**Microsoft 365 (Office)** \_<br>|大学のアカウント<mark>a学籍番号@kuins.ac.jp</mark>でサインイン 手順2

(1) インストール後、スタートメニューの (2) この画面が表示されたら [すべてのアプリ >]などから Excelを起動する

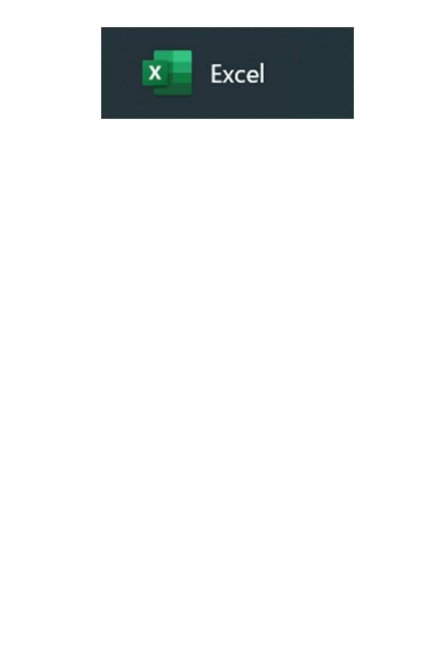

「別のアカウントを使用する」をクリック

※この画面は表示されない場合があります

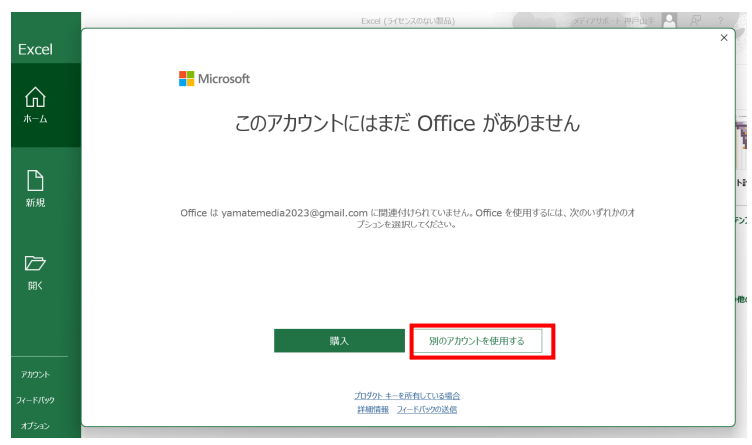

## (3)この画面が表示されたら 「戻る」をクリック

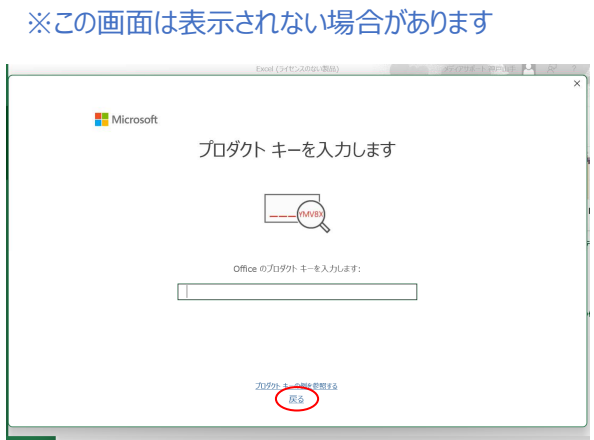

## (4) 「サインイン」をクリック

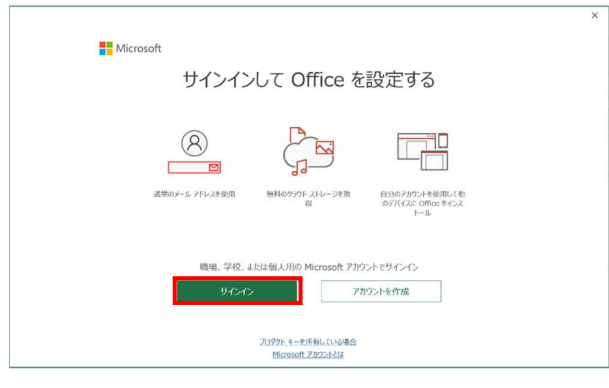

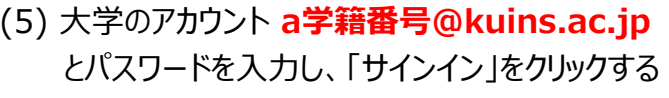

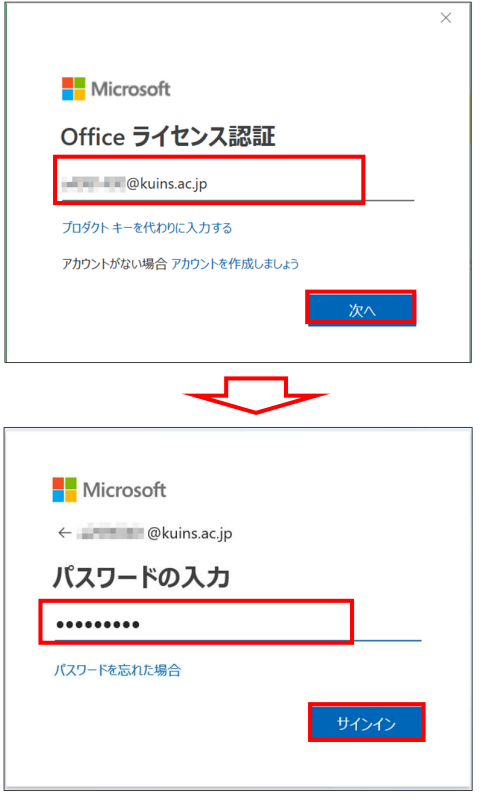

## (6) 「サインしたままにする」に 「いいえ、このアプリのみに・・・」で答える

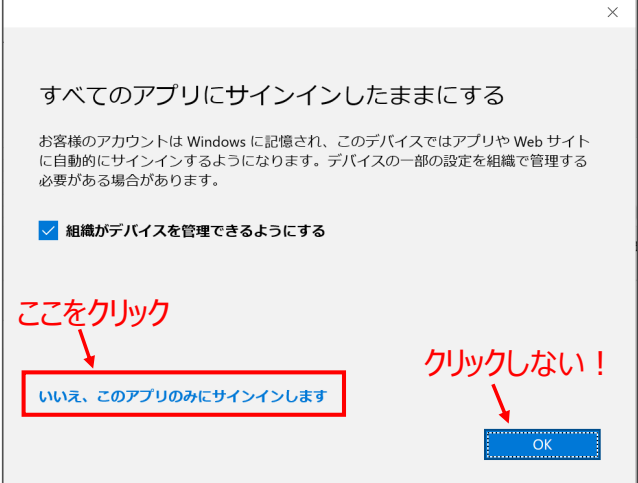

## (7) Officeの準備が始まるので暫く待つ

※この画面は表示されない場合があります

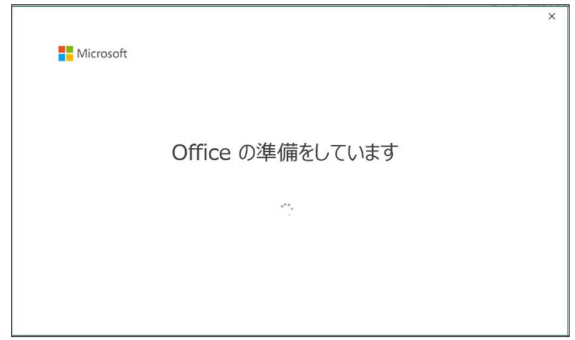

## (8) ライセンス契約に同意します

※この画面は表示されない場合があります

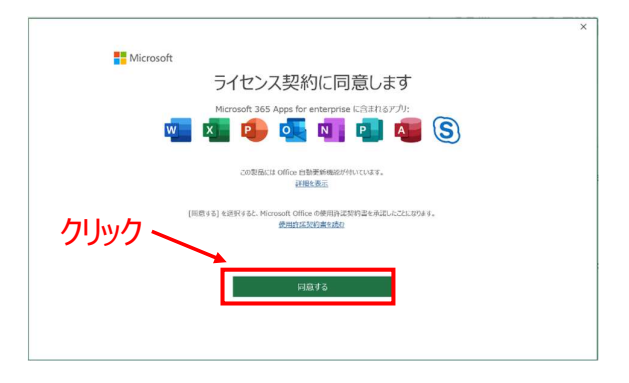

#### (9) プライバシーオプション画面が出たら「閉じる」を クリック

#### ※この画面が表示されない場合があります

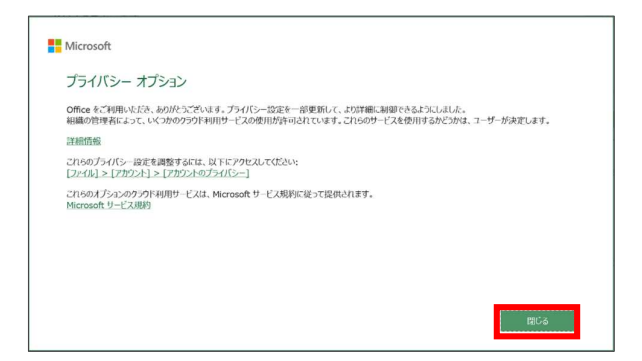

### (10) 認証手続きが終了してOfficeが使用できる ようになる

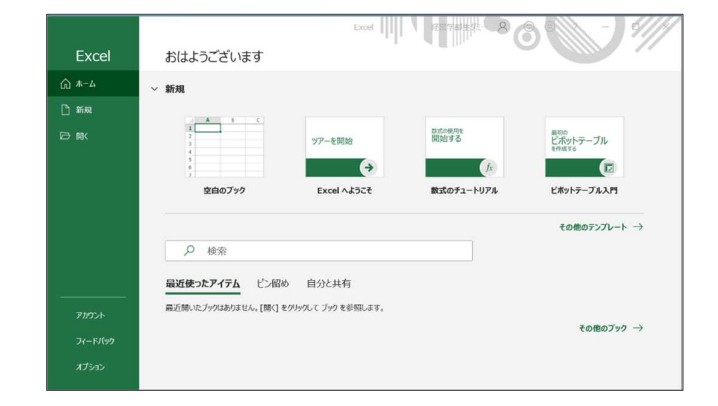

### (11) 右上のアイコンにマウスカーソルを合わせた際に ーー<br>「~(**a学籍番号@kuins.ac.jp**)がサインインしています 」と表示されたらOK

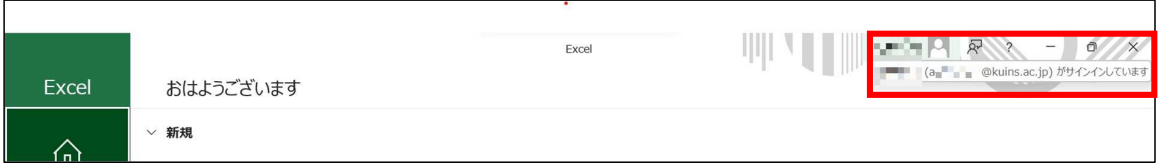

# 以上でOfficeのセットアップ 作業は終了です